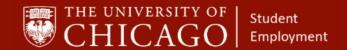

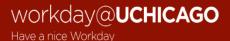

## **Period Activity Pay for Student Employees**

Quick Reference Guide

**Purpose:** This document informs HRPs who hire students how to *compensate* students in a lump-sum over a period of time.

- Period Activity Pay should be used to pay students a lump sum that will be equally distributed over the pay cycles included in the pay frame. See the Student Position Human Resource Protocol for more information. <a href="https://studentemployment.uchicago.edu/">https://studentemployment.uchicago.edu/</a>
- Period Activity Pay is a step within the Hire and Add Job business processes in Workday.

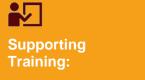

Foundations of Student Employment for HRPs

Click Here to Register

- There are two ways to add Period Activity Pay (PAP).
  - Inbox Task: This method is used when a student is hired into a position and/or an additional
    job that qualifies to be paid vis PAP is added to the student's Workday record. This process
    is Indicated in gray
  - The Student's Record: This method is used when adding PAP to an existing position.
    Indicated in blue
  - 3. You will follow either process to add PAP. The first two process steps and sub-steps are different. Starting at step 3, the remainder of process is the same.

#### **Complete a PAP Inbox Task:**

# 1 – <u>From Your Workday Inbox, Select the Period Activity Pay Task</u> (When hiring a student and/or an additional job is being added to the student's Workday record.)

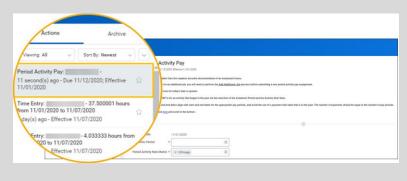

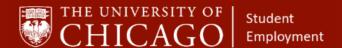

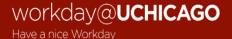

## 2 - Add Period Activity Pay

- A. Effective Date: Will Auto-Populate
- B. Academic Period: Select **All Academic Periods** and choose the appropriate academic year.
- C. Period Activity Rate Matrix: UChicago will Auto-Populate
- D. Select OK

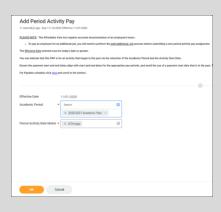

#### Adding a PAP from the Student's Record:

## 1 - From the Home Page, Enter the Student's Name in the Search Box (when adding PAP to an existing position)

- A. Search student's name to locate their Worker Record. When you locate the appropriate worker record, do the following:
  - o Click on Actions
  - Select Compensation
  - Select Manage Period Activity Pay Assignments

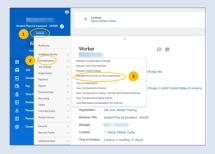

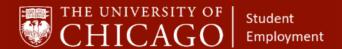

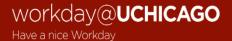

## 2 - Manage Period Activity Pay Assignment

- A. Effective Date: Will auto-populate
- B. Employee Name: will Auto-Populate
- C. Position: Click the prompt and select the position

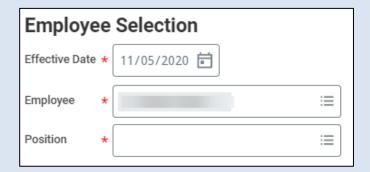

- D. Academic Period: Click on the prompt, select **All Academic Periods**, select the appropriate academic tear
- E. Period Activity Matrix: Will auto-populate to UChicago

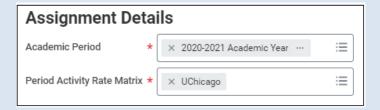

F. Quick Entry Choices: Do not fill in any information.

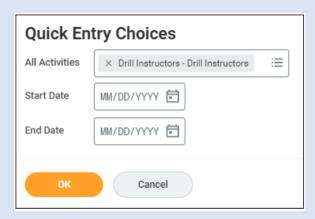

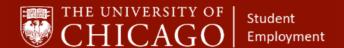

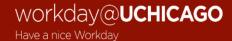

## 3 - Complete Period Activity Pay Matrix

**Note:** Some information may auto-populate depending upon which method you use to apply the Period Activity Pay.

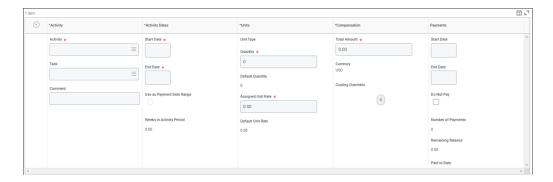

- A. Click the prompt for the reason. Select **Add Period Activity Pay**. Select one of the following:
  - Additional Assignment if you will compensate the student for an additional assignment
  - o Hire if the student is a new hire and has never had a job entered in Workday.

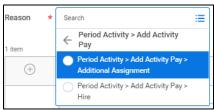

### **Activity Column**

- B. Activity: Select the prompt, select **All Activities**, select the activity for the period activity pay.
- C. Task: Leave Blank
- D. Comment: Add comments as necessary

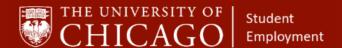

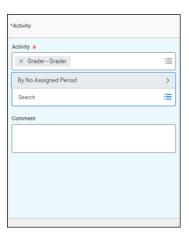

## **Activity Dates Column**

- E. Start Date Enter the position effective date and/or the 6 bi-weekly pay periods as communicated from UChicago GRAD. Undergraduate student PAP should also align with these 6 bi-weekly pay periods.
- F. End Date: Enter the anticipated end date for the position.
- G. Use as Payment Date Range: Select this box only when you want payment dates to match the activity dates exactly.

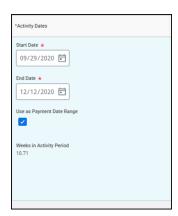

### **Units Column**

- H. Quantity: Auto-populates to 1 based on Activity.
- Assigned Unit Rate: Enter the compensation amount. This is Typically used for hourly paid students who also hold monthly compensated positions. Quantity (hours) x Assigned Unit Rate (hourly rate) = Total Amount

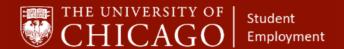

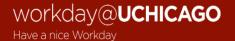

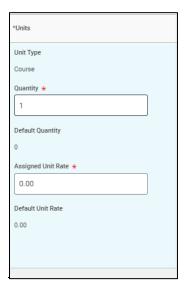

## **Compensation Column**

J. Total Amount: Indicates the total amount to be paid to the student. This will Uauto-populate based on the assigned unit rate.

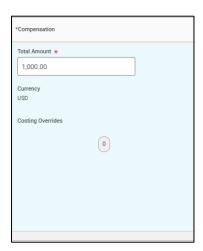

- K. Costing Overrides: If the PAP is being charged to a completely different account other than the default account associated with the position, Click the icon to change or add FAS Accounts and FAS Sub Accounts.
  - Click the + sign to add a new FAS Account and Sub Account.
  - Fill in the percentage that will get paid from each account.
  - Amount that will get paid from each account will auto-fill.
  - Click done

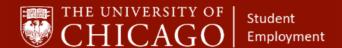

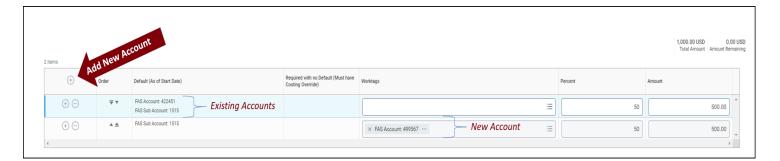

## **Payments Column**

- L. Start Date: This date should align with the first day of a pay period.
- M. End Date: This date should align with the last date of a pay period.
- N. Do Not Pay: Check this box when you need to make an **on-demand payment**. This is when a student needs to get paid as soon as possible for various reasons, including catch-up payments. The request routes to a Student Employment Administrator for approval.
- O. Number of Payments: The number of payments that the student will receive. For graduate students, align with the dates provided by UChicago Grad.
- P. Remaining Balance: Indicates how much of the total amount has been paid to the student. The number of payments will auto-calculate based on the payment start and end dates entered.
- Q. Paid to Date: Indicates the amount that has been paid to date on the Period Activity Pay.
- R. Select Submit

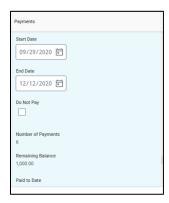